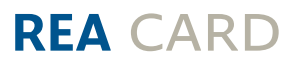

# **Kurzanleitung**

Mehrwertsteuerumstellung bei der Kassensoftware REA S1/REA S2

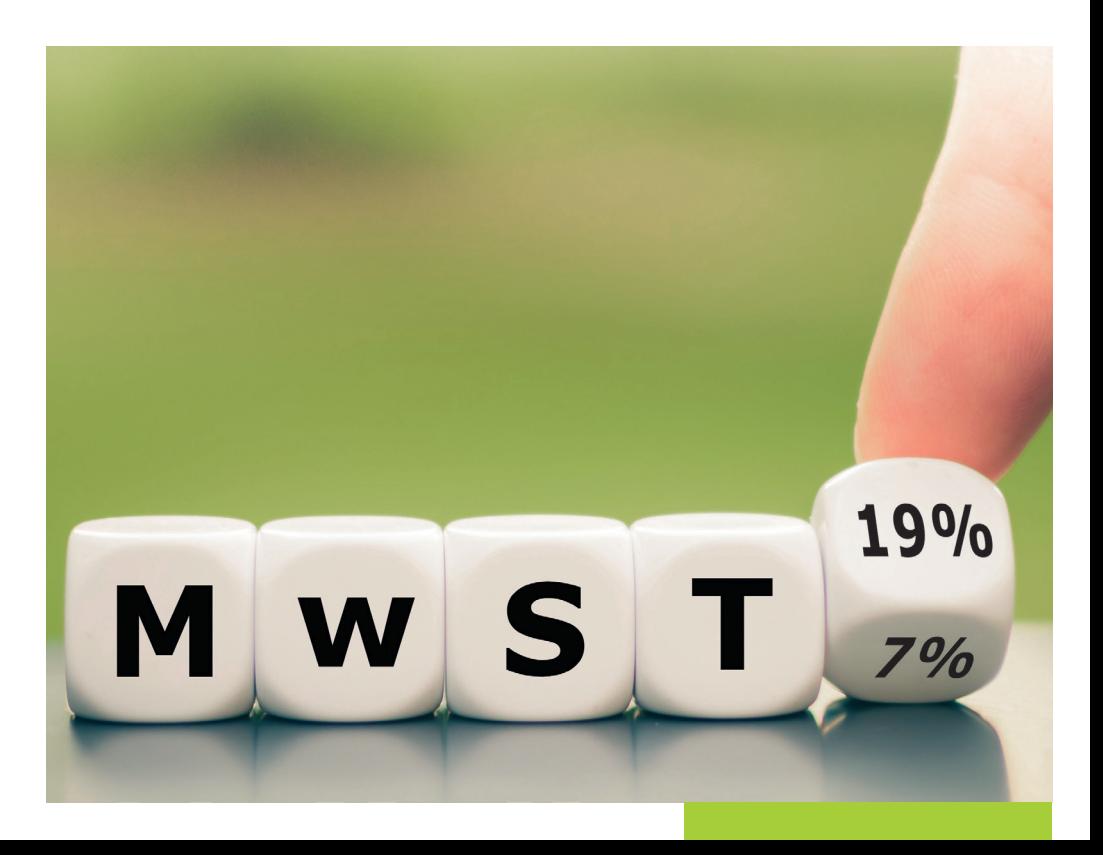

## Die kommende Mehrwertsteuer-Umstellung *(Stand 12/2023)*

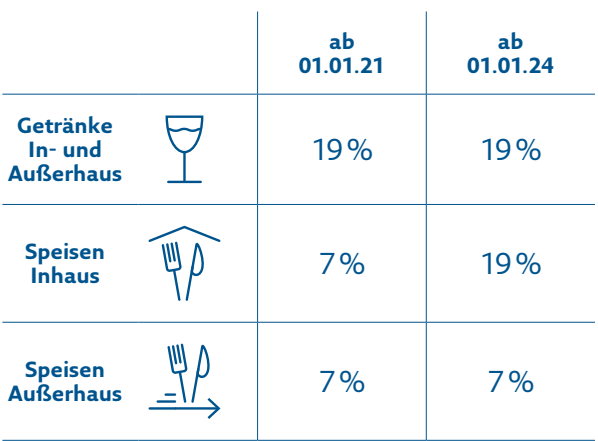

Besprechen Sie die Umstellung vorab mit Ihrem Steuerberater.

Am 1. Januar 2024 sollten Sie zwingend vor Verkaufsbeginn eine Prüfung der Steuersätze an Ihrer Kasse vornehmen: Speisen, die im Haus verzehrt werden, müssen wieder mit 19% besteuert werden.

Sie haben die Möglichkeit, den Mehrwertsteuersatz für ganze Haupt- oder Untergruppen anzupassen. Lesen Sie sich dazu in der Anleitung Kapitel 1 (ab Seite 3) durch.

Alternativ können Sie den Mehrwertsteuersatz auch bei einzelnen Artikeln abändern. Informationen dazu finden Sie in Kapitel 2 (ab Seite 8).

# 1. Mehrwertsteuer pauschal anpassen

Um die Mehrwertsteuer für komplette Haupt- oder Untergruppen anzupassen, öffnen Sie das Backoffice und wählen Sie **»Artikeldaten«** aus.

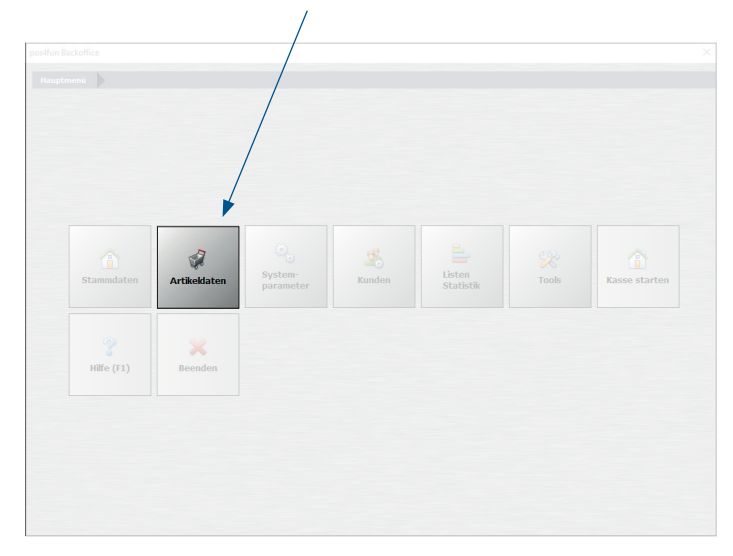

### Daraufhin öffnet sich das Untermenü. Wählen Sie **»Pauschale Artikeländerung«**.

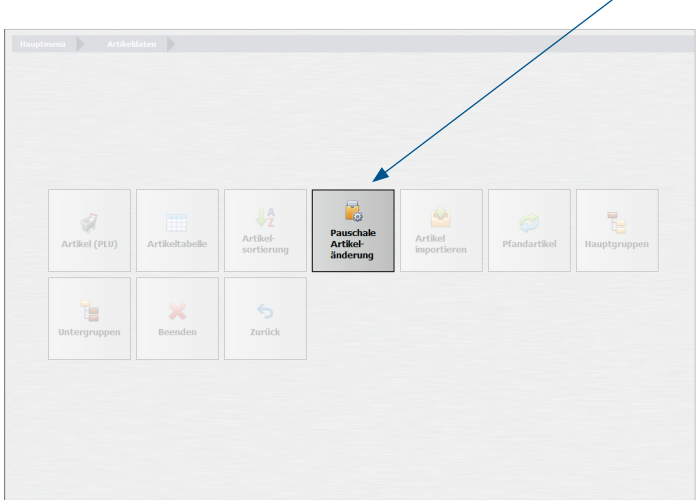

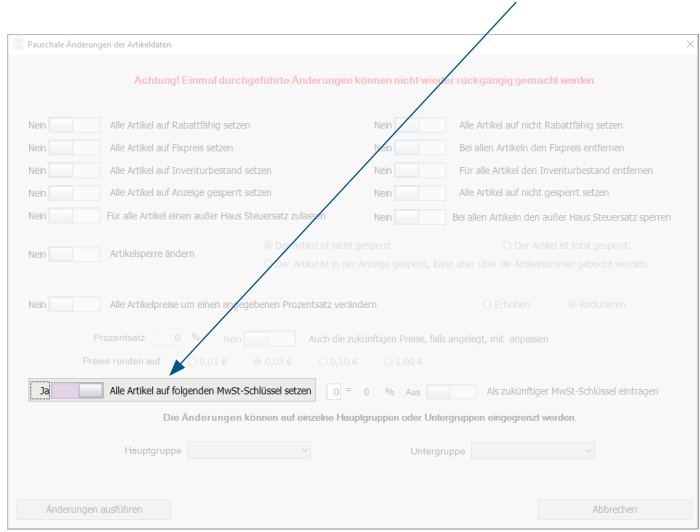

#### Schieben Sie den Schalter **»Alle Artikel auf folgenden MwSt-Schlüssel setzen«** auf **»Ja«**.

Wenn **alle** Artikel in Ihrem Kassensystem mit dem neuen Mehrwertsteuersatz angepasst werden müssen, brauchen Sie keine weitere Selektion vornehmen.

Sollen nur einzelne Haupt- oder Untergruppen angepasst werden, nehmen Sie bitte die Auswahl wie in den nächsten Schritten beschrieben vor.

**Hinweis:** Prüfen Sie vor der pauschalen Änderung, ob wirklich alle Artikel bzw. alle Artikel in der jeweiligen Haupt- oder Untergruppe den gleichen Mehrwertsteuersatz tragen. Schauen Sie dazu gerne unter Menü -> Artikeldaten -> Artikeltabelle nach. Dort sehen Sie, welchen Mehrwertsteuersatz ein Artikel trägt und welcher Haupt- und Untergruppe er zugeordnet ist. Diese Einstellungen sind von Ihrer individuellen Konfiguration abhängig. Mehr Informationen finden Sie im REA Kassenhandbuch.

Um nach einer Hauptgruppe zu selektieren, gehen Sie auf den kleinen Pfeil und wählen Sie Ihre gewünschte Hauptgruppe aus. In unserem Beispiel sehen Sie die Hauptgruppe **»Speisen«**.

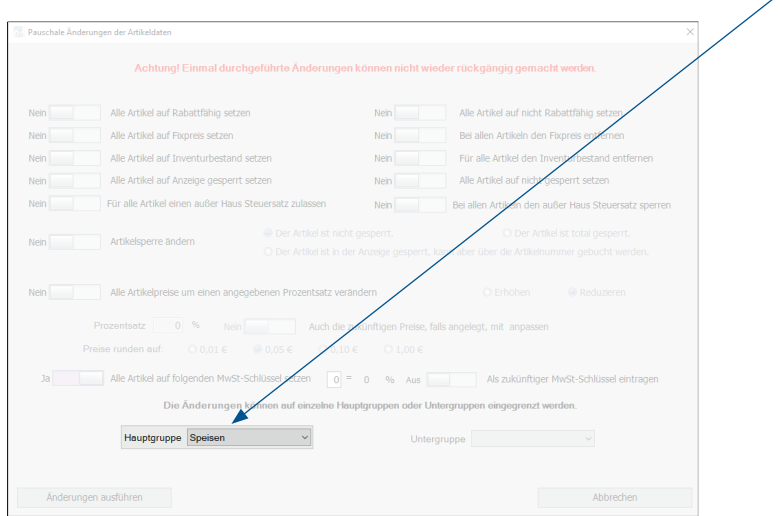

Wenn Sie die Mehrwertsteueranpassung für die gesamte Hauptgruppe vornehmen möchten, müssen Sie nicht weiter selektieren. Soll nur eine bestimmte Untergruppe abgeändert werden, folgen Sie bitte dem nächsten Schritt.

Alle Artikel, die unter dieser Hauptgruppe liegen müssen den gleichen Steuersatz haben.

Geben Sie die entsprechende Untergruppe an, die Sie abändern möchten. In unserem Beispiel ist das die Untergruppe **»Pasta«**, die der Hauptgruppe **»Speisen«** zugeordnet ist.

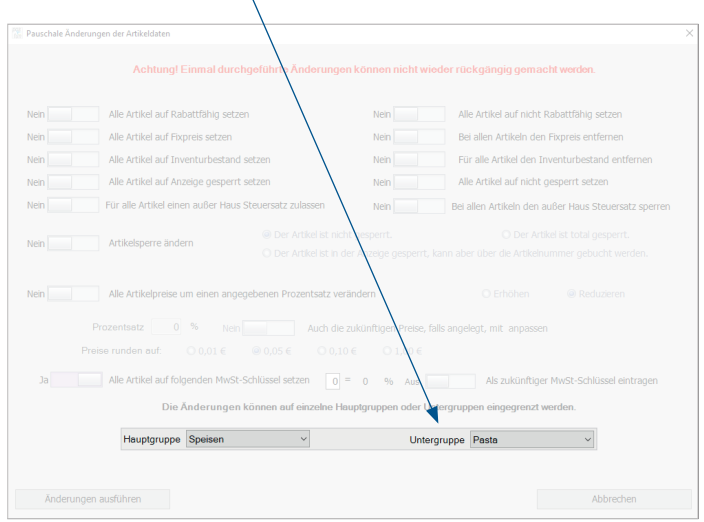

Wir möchten an dieser Stelle nochmals darauf hinweisen, dass Sie bitte vor der Änderung Ihre Artikel unter der jeweiligen Haupt- oder Untergruppe prüfen.

Sollten Sie Ihre Artikel doch lieber einzeln bearbeiten wollen, gehen Sie in der Anleitung zu Kapitel 2 (Seite 8).

Tragen Sie den neuen Mehrwertsteuerschlüssel ein, den Sie vergeben möchten. In der Regel steht 1 für 19% und 2 für 7%. Sobald Sie den Schlüssel eingeben, steht der entsprechende Satz daneben. Bitte prüfen Sie, ob Ihre Konfiguration davon abweicht und wählen Sie dementsprechend den Schlüssel aus.

In unserem Beispiel vergeben wir für die Untergruppe **»Pasta«,** die der Hauptgruppe **»Speisen«** zugeordnet ist, den **Mehrwertsteuerschlüssel 1**, der für 19% steht.

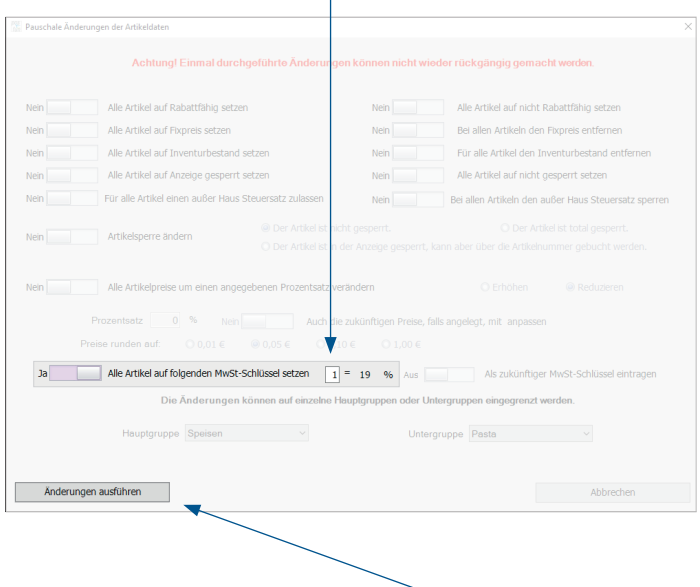

Bestätigen Sie Ihre Angaben mit **»Änderungen ausführen«**.

Es erscheint ein Hinweis. Vergewissern Sie sich, dass Ihre Einstellungen korrekt sind und bestätigen Sie mit **»Ja«.** Die neuen Angaben werden sofort übernommen.

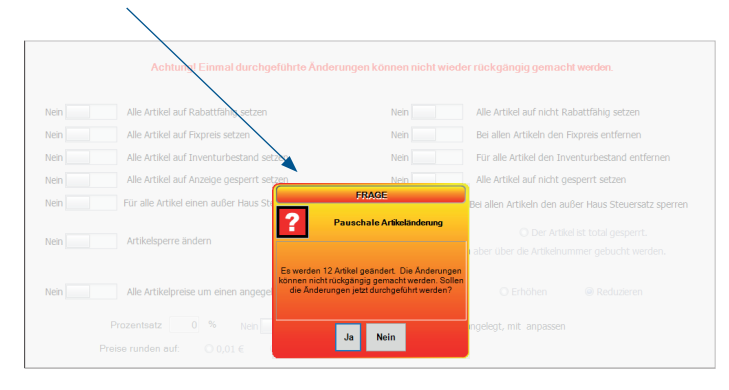

Haben Sie noch weitere Haupt- oder Untergruppen, bei denen der Mehrwertsteuersatz angepasst werden muss, wiederholen Sie den Vorgang wie beschrieben.

## 2. Mehrwertsteuer für einzelne Artikel anpassen

Nutzen Sie die Einzeländerung von Artikeln, wenn Sie in einer Haupt- oder Untergruppe Artikel mit unterschiedlichen Mehrwertsteuersätzen haben und Sie diese nicht pauschal ändern können.

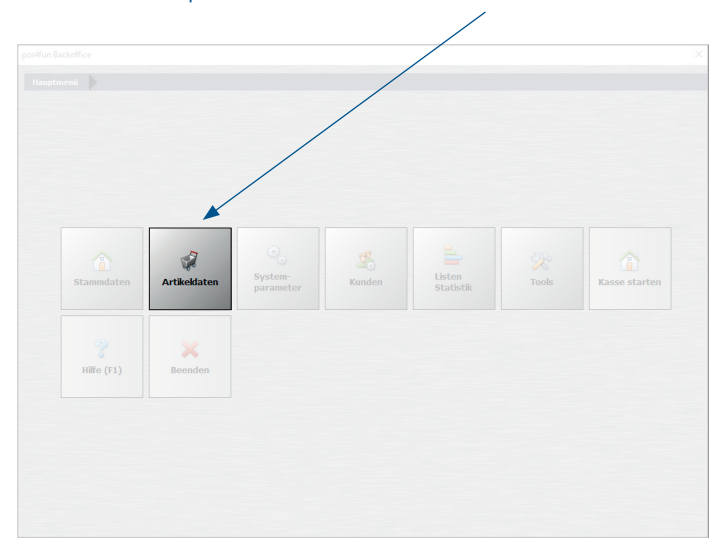

Gehen Sie ins Hauptmenü und wählen Sie **»Artikeldaten«** aus.

#### Gehen Sie auf **»Artikel«**.

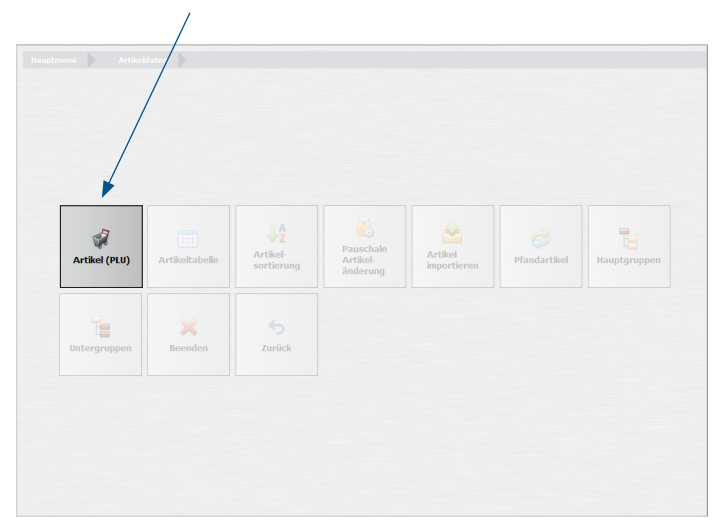

Rufen Sie den Artikel auf, den Sie ändern möchten. Hierzu können Sie die Artikelsuche nutzen.

Tragen Sie unter dem Punkt **»MwSt Schlüssel«** den neuen Mehrwertsteuersatz ein und bestätigen Sie Ihre Eingaben über **»Speichern«**. Die Einstellungen werden direkt übernommen.

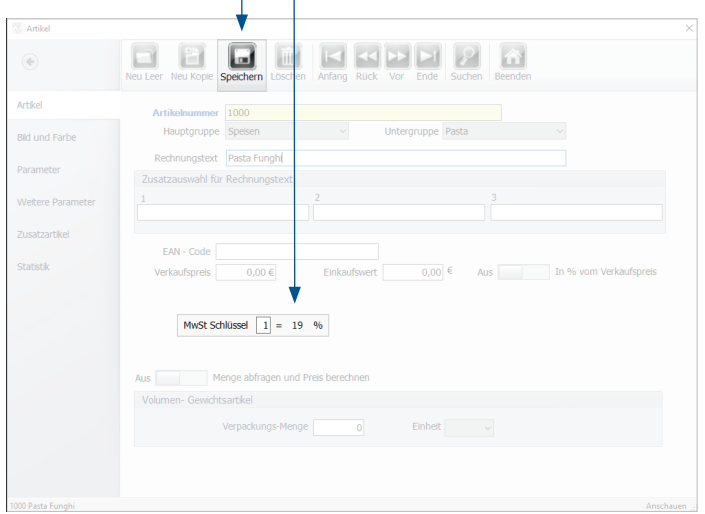

 $\hat{1}$   $\hat{1}$ 

Über den Button **»Vor«** kommen Sie nun zum nächsten Artikel. Alternativ können Sie wieder mit der Suche arbeiten. Wiederholen Sie das Vorgehen, bis alle Artikel angepasst sind.

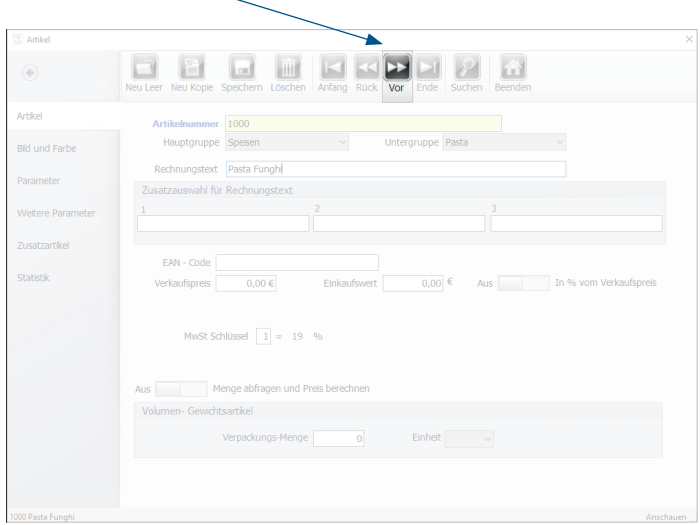

Die REA Card GmbH arbeitet ständig an der Weiterentwicklung aller Softwareversionen. Bitte haben Sie Verständnis dafür, dass deshalb jederzeit Änderungen möglich sind. Aus den Angaben, Abbildungen und Beschreibungen dieser Anleitung können daher keine Ansprüche hergeleitet werden. Nachdruck, Vervielfältigung oder Übersetzung, auch auszugsweise, ist ohne schriftliche Genehmigung der REA Card GmbH nicht gestattet. Alle Rechte nach dem Urheberrechtsgesetz liegen bei der REA Card GmbH. Änderungen vorbehalten.

#### **REA Card GmbH**

Teichwiesenstraße 1 D-64367 Mühltal

T: +49/(0)6154/638-200 F: +49/(0)6154/638-192

info@rea-card.de www.rea-card.de

#### *Service-Hotline*

 $T: +49/(0)6154/638-152$ hotline@rea-card.de

Art.Nr · 040.429.207 © REA Card GmbH 12/2023